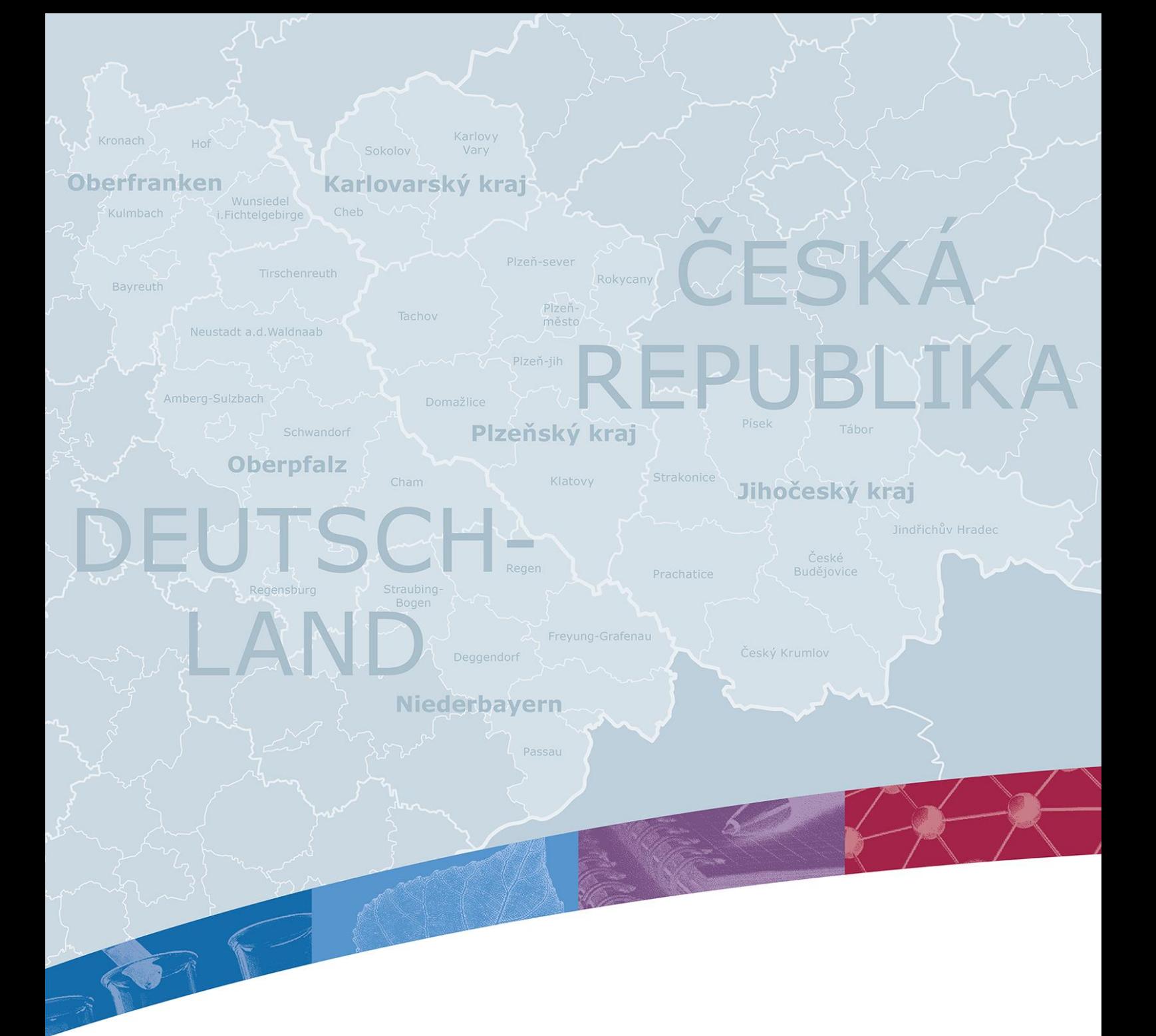

# LEITFADEN ZUR ARBEIT MIT DEM eMS BEI DER PROJEKTABRECHNUNG DURCH DEN ZUWENDUNGSEMPFÄNGER

1. Version: 03.04.2017

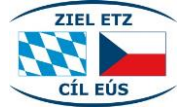

Ziel ETZ Freistaat Bayern – Tschechische Republik WWW.by-cz.eu cíleus 2014–2020 (INTERREG V)

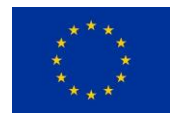

**Europäische Union** Europäischer Fonds für<br>regionale Entwicklung

## INHALT

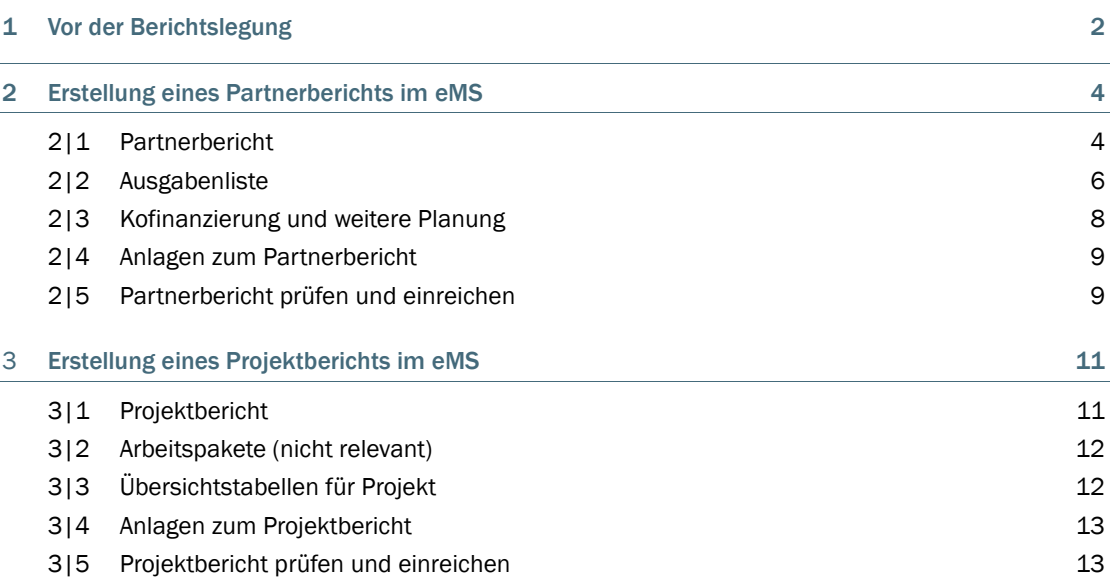

## 1 VOR DER BERICHTSLEGUNG

Die Berichtslegung erfolgt im elektronischen Monitoringsystem (eMS) des Programms. Den Link zum elektronischen Monitoringsystem finden Sie auf der Programmhomepage [www.by-cz.eu](http://www.by-cz.eu/) in der Kategorie "Förderung" > "Projektabrechnung".

Alle an einem Projekt beteiligten Projektpartner benötigen für die Projektabrechnung und Berichtslegung einen Zugang zum elektronischen Monitoringsystem (eMS). Die Zugangsdaten für den Leadpartner und die Projektpartner werden beim Gemeinsamen Sekretariat mit Hilfe eines Formulars, das auf der Programmhomepage [www.by-cz.eu](http://www.by-cz.eu/) in der Kategorie "Förderung" > "Projektabrechnung" zur Verfügung steht, beantragt (unter der E-Mail-Adresse: [gs-etz@reg-ofr.bayern.de\)](mailto:gs-etz@reg-ofr.bayern.de), sofern sie diesen nicht bereits im Rahmen der Antragsstellung erhalten haben. Der Zugang kann mehreren Personen in der Organisation des Lead- bzw. Projektpartners erteilt werden. Das Gemeinsame Sekretariat übermittelt per E-Mail die Zugangsdaten getrennt an die jeweiligen E-Mail-Adressen.

Vor dem ersten Ausfüllen der Partnerberichte im Rahmen eines Projektes muss der LP als Erstes eine Benutzerzuweisung bei allen Projektpartnern durchführen. Es können nur Benutzer hinzugefügt werden, die bereits durch das Gemeinsame Sekretariat angelegt wurden. Für die Benutzerzuweisung klicken Sie bei dem jeweiligen Projekt zunächst auf den Button "Zusätzliche Informationen".

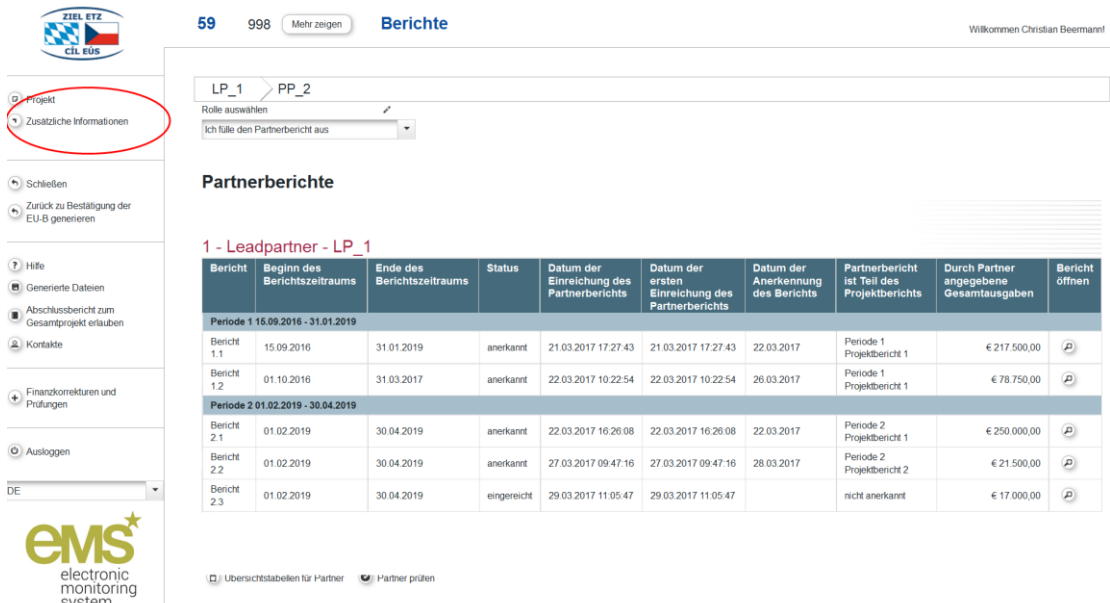

D Ubersichtstabellen für Partner D Partner prüfer

 $\theta$ 

vstem

Als LP des Projektes müssen Sie dort unter "Benutzerzuweisung" den einzelnen Projektpartnern die entsprechenden Benutzer zuordnen. Tragen Sie die E-Mail-Adresse des Benutzers in das entsprechende Feld ein und klicken Sie "Hinzufügen" um diesen Benutzer dem Projektpartner hinzuzufügen. Der zugeordnete Benutzer kann dann die Berichtslegung für den Projektpartner im eMS durchführen bzw. Berichte ausfüllen.

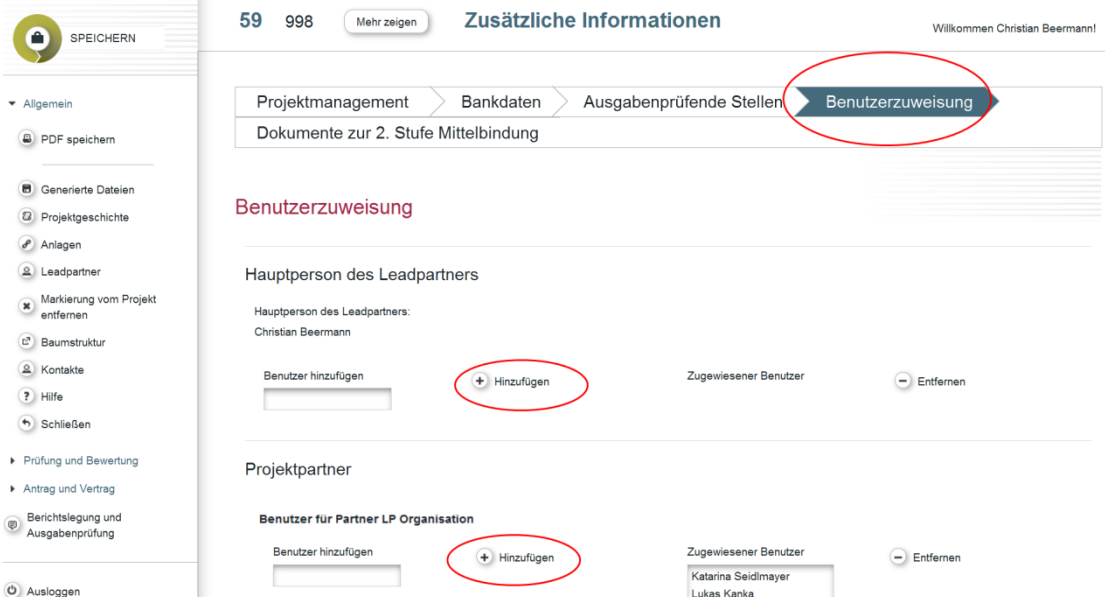

Unter "Projektmanagement", "Bankdaten" und "Ausgabenprüfende Stellen" sind keine Eintragungen zu machen. Unter "Projektmanagement" können Sie weiter unten die Vertragsdaten zu Ihrem Projekt einsehen. Unter "Bankdaten" können Sie die hinterlegten Bankdaten des LP sehen. Unter "Ausgabenprüfende Stellen" können Sie die Informationen zu den APS der einzelnen Partner des Projektes sehen. Im Bereich "Dokumente zur 2. Stufe Mittelbindung" können Sie relevante Dokumente hochladen. Die APS können diese einsehen.

## 2 ERSTELLUNG EINES PARTNERBERICHTS IM eMS

Für die Erstellung des Partnerberichts melden Sie sich im eMS an und öffnen Ihr Projekt.

Falls Sie Leadpartner sind, müssen Sie Ihre Rolle auswählen. Für die Erstellung des Partnerberichts wählen Sie auf der Übersichtsseite die Rolle "Ich fülle den Partnerbericht aus" aus.

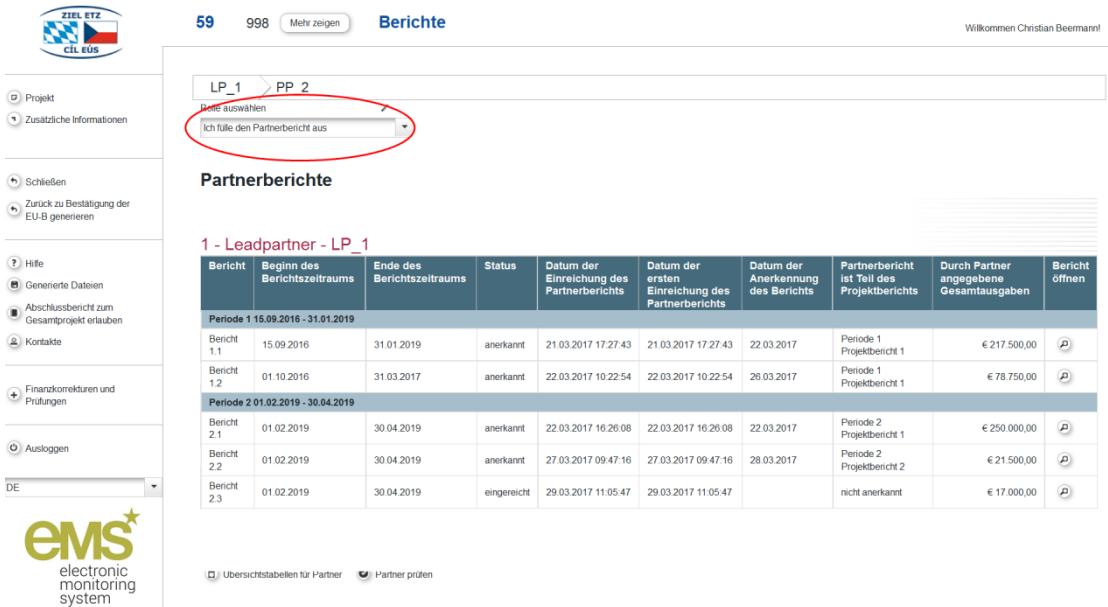

## 2|1 Partnerbericht

Öffnen Sie den angelegten Partnerbericht durch Anklicken der Lupe. Falls kein Partnerbericht angelegt ist, wenden Sie sich bitte an das GS. Sie gelangen zur inhaltlichen Beschreibung Ihres Projektteils.

Der Partnerbericht ist vollständig und einsprachig auszufüllen. Felder, die nicht auszufüllen sind, sind entsprechend bezeichnet.

Geben Sie zunächst bei "Beginn des Berichtszeitraums" und "Ende des Berichtszeitraums" das Anfangs- und das Enddatum des aktuellen Berichtszeitraumes gemäß der abgestimmten Tabelle für die gemeinsamen Berichtszeiträume des Projektes an. Im Rahmen der Antragsstellung haben Sie Perioden gewählt (in der Regel Periode 0 und Periode 1). Die Periode 0, die evtl. Ausgaben für Vorbereitung und Planung beinhaltet, wird immer durch den Bericht für den ersten Berichtszeitraum abgedeckt. Jede weitere im Antrag angelegte Periode kann durch mehrere Berichtszeiträume abgedeckt werden.

Dann geben Sie eine Beschreibung der Projektdurchführung für den Berichtszeitraum. Über die Outputindikatoren und die Zielgruppen wird erst im Abschlussbericht zum Gesamtprojekt berichtet. Beschreiben Sie dann etwaige Probleme, die es bei der Durchführung des Projektteils gab und erklären Sie, wie Sie diese gelöst haben.

Vergessen Sie nicht, Ihre Angaben nach jedem Schritt zu speichern!

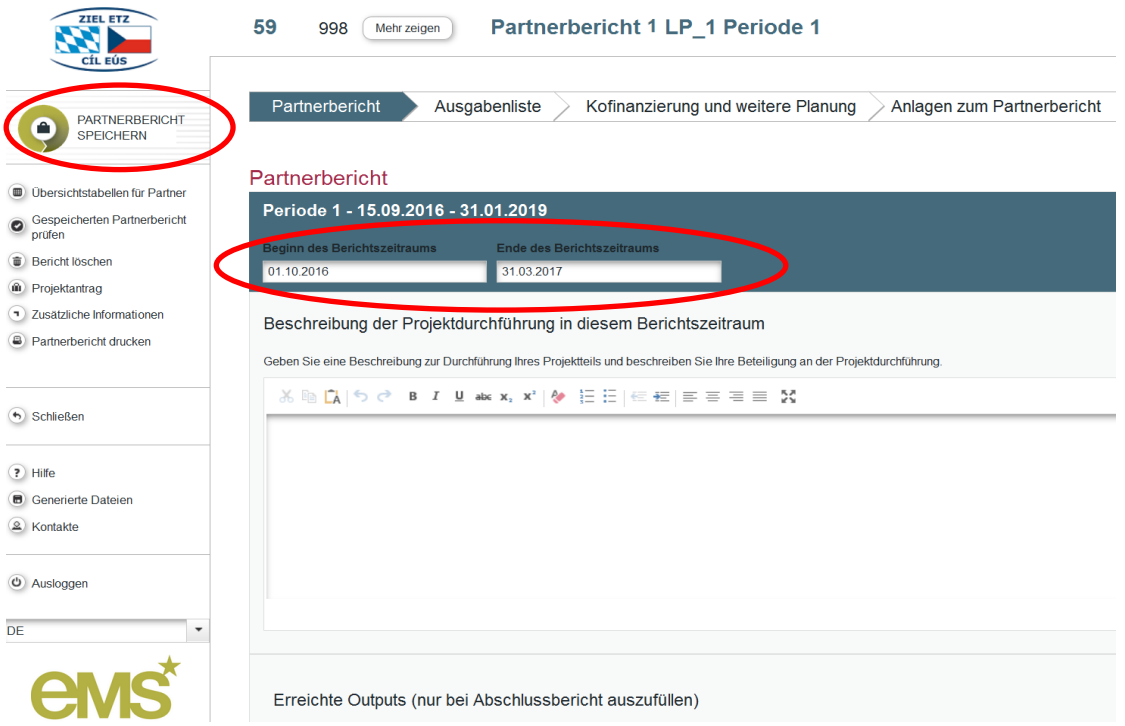

Beantworten Sie dann die Frage zu den Publizitätsmaßnahmen. Die Frage zur Prüfung durch Dritte ist nur durch tschechische Projektpartner zu beantworten. Bei der Frage, ob es sich um den letzten Partnerbericht handelt, lassen Sie die Antwort auf "Nein" stehen bzw. stellen sie auf "Ja", wenn es sich um den letzten Partnerbericht handelt.

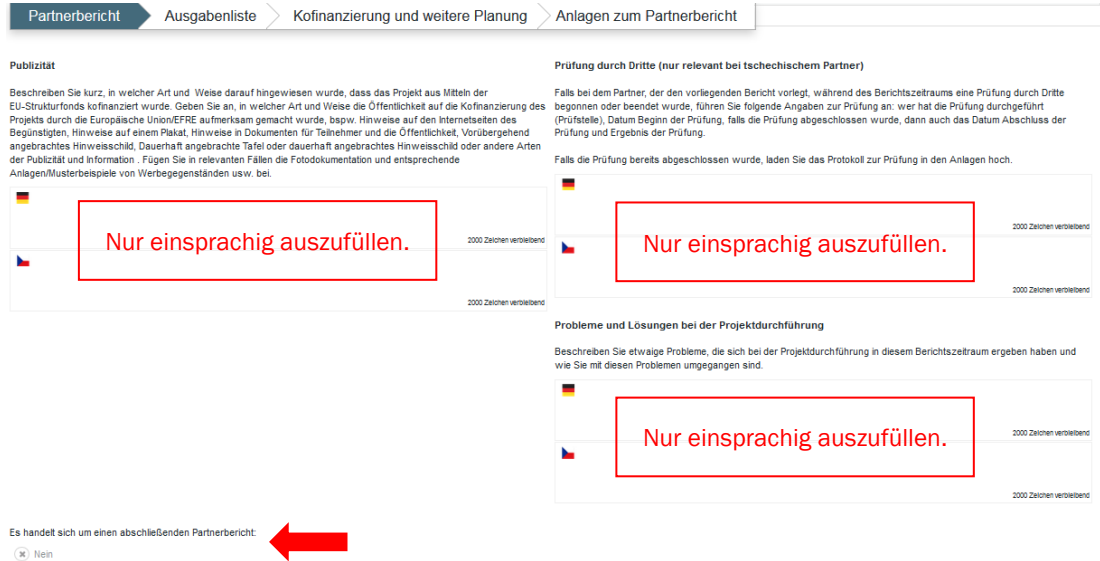

Anschließend beschreiben Sie die durchgeführten Aktivitäten und Teilaktivitäten der einzelnen Arbeitspakete. Beschreiben Sie auch Abweichungen von den geplanten Aktivitäten samt Begründung sowie umgesetzte Maßnahmen zur Behebung dieser in die entsprechenden Felder ein. Beachten Sie, dass Sie in den einzelnen Partnerberichten immer nur über den oben eingetragenen Berichtszeitraum berichten.

Beachten Sie auch, falls relevant, dass Sie als LP bei Ihren Angaben auch immer auf die Partner eingehen, die keine eigenen Partnerberichte vorlegen.

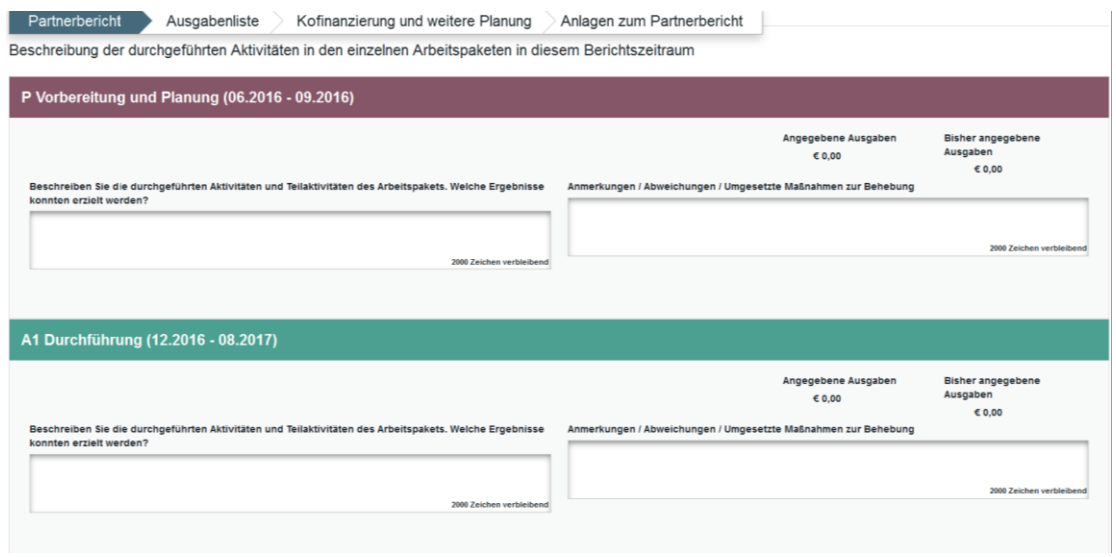

## 2|2 Ausgabenliste

In dem Bereich "Ausgabenliste" wird der finanzielle Teil des Partnerberichts erfasst. Wenn im entsprechenden Berichtszeitraum Ausgaben entstanden sind, werden hier die Ausgabenpositionen der einzelnen Kostenkategorien je Arbeitspaket für den betrachteten Berichtszeitraum eingetragen. Stellen Sie sicher, dass Sie alle Ausgabenpositionen der Detaillierten Ausgabenliste in Excel korrekt zusammengefasst haben und danach auch in die Ausgabenliste im eMS eintragen haben. Nur Ausgaben die im eMS erfasst sind, können von der APS im eMS bestätigt und dann zur Auszahlung angewiesen werden.

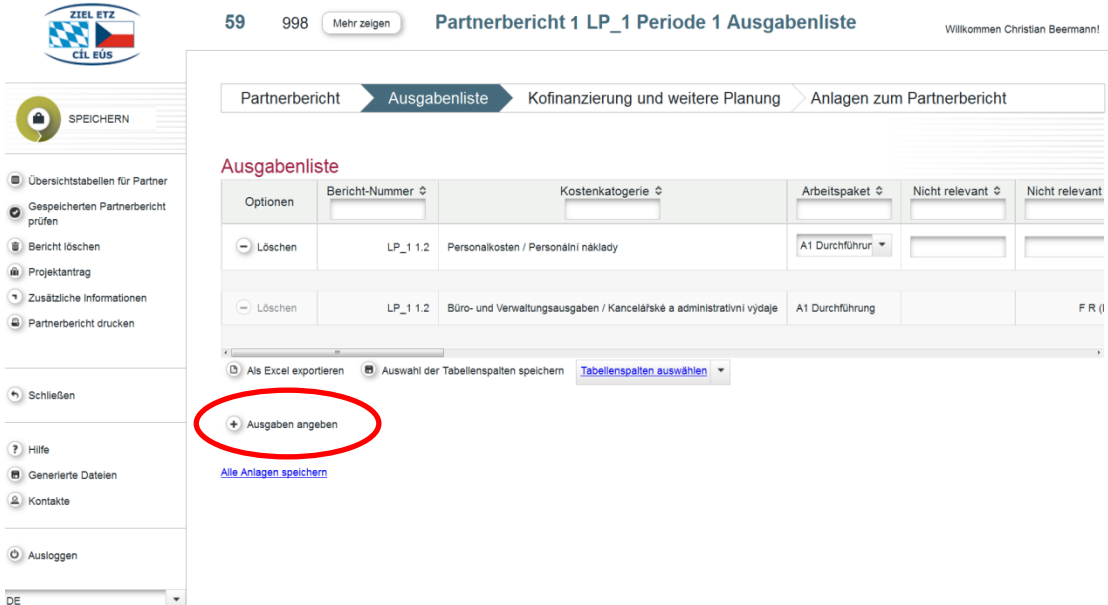

Klicken Sie auf den Button "Ausgaben angeben", um eine Kostenkategorie für ein Arbeitspaket anzulegen.

### Es öffnet sich folgendes Fenster:

O Speichern

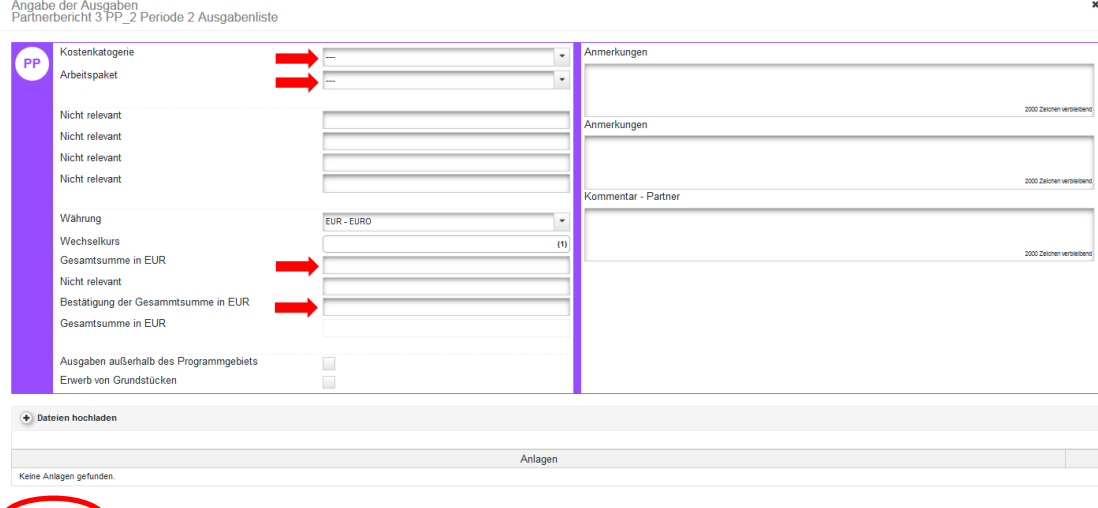

Wählen Sie hier zunächst die Kostenkategorie und darunter das Arbeitspaket aus. Tragen Sie dann in das Feld "Gesamtsumme in EUR" die Summe der Ausgabenpositionen für die ausgewählte Kostenkategorie und das Arbeitspaket ein. Ausgaben, die in anderen Währungen getätigt wurden, sind unter Verwendung des jeweils aktuellen Wechselkurses vorher in EUR umzurechnen. Für die Umrechnung nutzen Sie den Währungsrechner der EU-Kommission: [http://ec.europa.eu/budget/](http://ec.europa.eu/budget/contracts_grants/info_contracts/inforeuro/index_de.cfm) [contracts\\_grants/info\\_contracts/inforeuro/index\\_de.cfm.](http://ec.europa.eu/budget/contracts_grants/info_contracts/inforeuro/index_de.cfm) Wiederholen Sie die Eintragung in dem Feld "Bestätigung der Gesamtsumme in EUR". Anschließend klicken Sie auf "Speichern". Das Eingabefenster schließt sich und Sie können die angelegten Ausgaben in der Ausgabenliste sehen. Wiederholen Sie den Vorgang, bis Sie alle Kostenkategorien, in denen für den Berichtszeitraum Ausgaben entstanden sind, erfasst haben.

Sowohl pauschale Personalkosten als auch die pauschalen Büro- und Verwaltungsausgaben (falls im Antrag ausgewählt) werden automatisch vom eMS generiert und eine entsprechende Zeile in der Ausgabenliste wird angelegt. Zur Berechnung von pauschalen Kosten werden die Pauschalsätze aus dem Antrag genutzt. Pauschale Kosten sind also nicht von Ihnen im eMS einzugeben.

Auf der Übersichtsseite der Ausgabenliste können Sie durch Klicken des Buttons "Löschen" eine angelegte Ausgabenzeile wieder löschen und durch Anklicken einer angelegten Ausgabenzeile öffnen Sie das zugehörige Eingabefenster.

Kosten außerhalb des Programmgebiets und Kosten für den Erwerb von Grundstücken müssen jeweils gesondert im eMS angegeben werden. Wenn Sie Kosten außerhalb angeben müssen, dann klicken Sie wie zuvor "Ausgaben angeben" und wählen dann Kostenkategorie und Arbeitspaket. In die Felder "Gesamtsumme in EUR" und "Bestätigung der Gesamtsumme in EUR" tragen Sie dann nur die Kosten außerhalb ein und setzen weiter unten bei "Kosten außerhalb des Programmgebiets" das entsprechende Häkchen. Bei der Angabe von Kosten für den Erwerb eines Grundstücks gehen Sie analog vor und setzen entsprechend das Häkchen bei "Erwerb von Grundstücken".

## 2|3 Kofinanzierung und weitere Planung

Nachdem Sie alle Ausgaben für den Berichtszeitraum angegeben haben, geben Sie in dem Bereich "Kofinanzierung und weitere Planung" zunächst Ihre geschätzten Ausgaben für den nächsten Berichtszeitraum an und beschreiben die geplanten Aktivitäten, an denen Sie sich beteiligen werden.

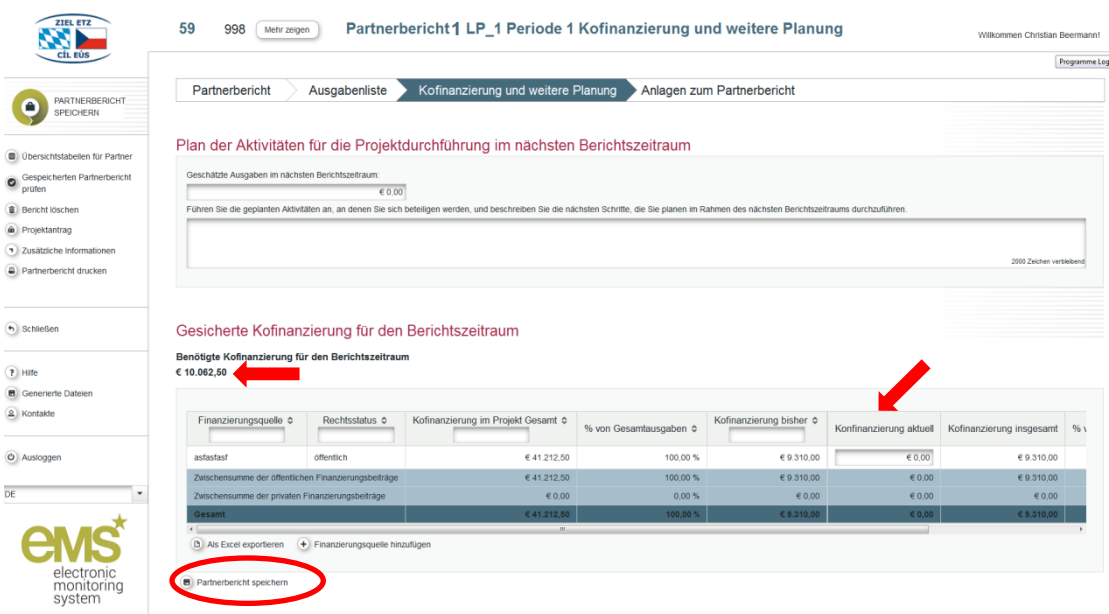

Dann bestätigen Sie die Einbringung der benötigten Kofinanzierung für den Berichtszeitraum. Die benötigte Kofinanzierung für den Berichtszeitraum, die oberhalb der Tabelle angeführt ist, errechnet sich als Differenz zwischen der Summe Ihrer für den Berichtszeitraum angegebenen Ausgaben und der EFRE-Mittel für den Berichtszeitraum. Bei einem Fördersatz von 85 % beträgt die benötigte Kofinanzierung 15 % der von Ihnen für den Berichtszeitraum angegebenen Gesamtausgaben.

Die Tabelle listet die Finanzierungsquellen auf, die für den Projektteil im Antrag angegeben wurden. In der Spalte "Kofinanzierung aktuell" tragen Sie die Kofinanzierung ein, die die einzelnen Finanzierungsquellen in dem Berichtszeitraum einbringen. Darüber hinaus können Sie durch Klicken des Buttons "Finanzierungsquelle hinzufügen" eine weitere Finanzierungsquelle angeben. Geben Sie dann unbedingt den Namen der Finanzierungsquelle an und wählen Sie ihren Rechtsstatus aus. Vergessen Sie nicht zu speichern.

Die angegebene Kofinanzierung muss der benötigten Kofinanzierung für den Berichtszeitraum entsprechen, sonst kann der Partnerbericht nicht eingereicht werden.

### 2|4 Anlagen zum Partnerbericht

Im Bereich "Anlagen zum Partnerbericht" ist die Detaillierte Ausgabenliste im Excel-Format hochzuladen.

Außerdem werden hier Anlagen gemäß der nationalen Vorgaben hochgeladen. Bei allen Anhängen ist auf eine sinngemäße Bezeichnung zu achten.

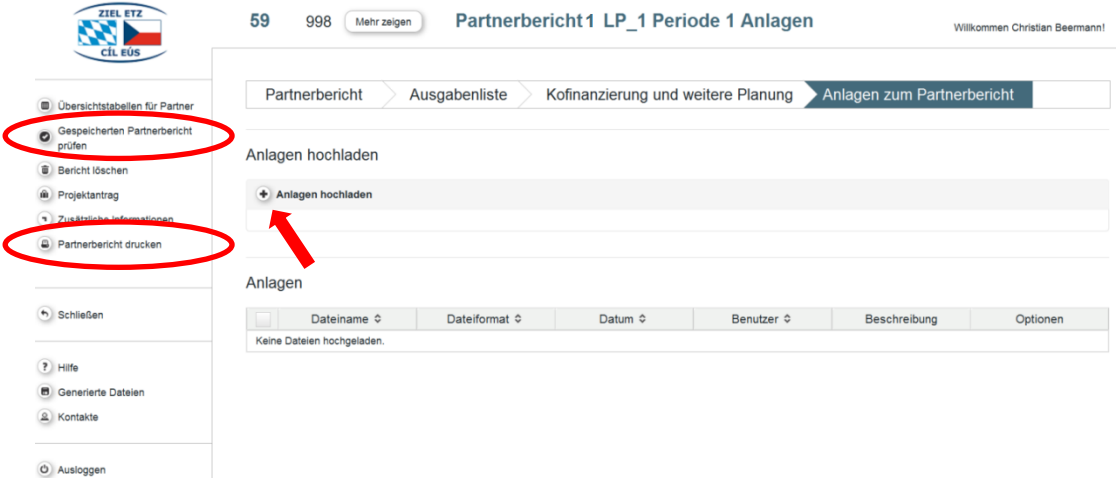

### 2|5 Partnerbericht prüfen und einreichen

#### Verfahren auf der bayerischen Seite

Nachdem alle Eingaben gemacht wurden, muss der Bericht eine automatische Kontrolle durchlaufen und erst danach ist es möglich, ihn einzureichen. Klicken Sie dazu den Button "Gespeicherten Partnerbericht prüfen" und dann den (nach erfolgreicher Prüfung erscheinenden) Button "Bericht einreichen".

Klicken des Buttons "Partnerbericht drucken" generiert eine PDF-Version des aktuellen Berichts.

Auf der bayerischen Seite druckt der Partner nach der Einreichung des Partnerberichts im eMS den Bericht aus, unterschreibt diesen und lässt ihn seiner APS in Papierform zukommen.

#### Verfahren auf der tschechischen Seite

#### 1| Verfahren, falls sich der Partner für die Einreichung der Dokumente in Papierform entschieden hat

Nachdem alle Eingaben gemacht wurden, muss der Bericht eine automatische Kontrolle durchlaufen und erst danach ist es möglich, ihn einzureichen. Klicken Sie dazu den Button "Gespeicherten Partnerbericht prüfen" und dann den (nach erfolgreicher Prüfung erscheinenden) Button "Bericht einreichen".

Durch Klicken des Buttons "Partnerbericht drucken" wird ein PDF des aktuellen Partnerberichts generiert.

Der Partner, der sich für die Einreichung der Dokumente in Papierform entschieden hat, unterzeichnet den Partnerbericht und lässt ihn seiner APS in Papierform zukommen.

#### 2| Verfahren, falls sich der Partner für die elektronische Einreichung der Dokumente entschieden hat

Nachdem alle Eingaben gemacht wurden, muss der Bericht eine automatische Kontrolle durchlaufen. Dazu klicken Sie den Button "Gespeicherten Partnerbericht prüfen".

Vor der Einreichung des Berichts erstellt der Partner, der sich für die elektronische Einreichung der Dokumente entschieden hat, ein PDF des Partnerberichts mit verifizierter elektronischer Signatur und lädt es im Bereich "Anlagen zum Partnerbericht" hoch.

Erst danach ist es möglich, den Bericht im eMS einzureichen. Klicken Sie dazu den Button "Bericht einreichen" (dieser Button erscheint nach erfolgreicher Prüfung).

Wenn es Änderungsbedarf hinsichtlich des inhaltlichen oder des finanziellen Teils des eingereichten Partnerberichts gibt, so kann die APS eine Überarbeitung des Berichts durch den Partner im eMS einleiten. Die APS wird Sie in diesem Fall kontaktieren.

## 3 ERSTELLUNG EINES PROJEKTBERICHTS IM eMS

Dieser Abschnitt ist nur für den LP des Projektes relevant, da nur der LP den Projektbericht erstellt.

Für die Erstellung des Projektberichts melden Sie sich im eMS an und öffnen Ihr Projekt.

Für die Erstellung des Projektberichts wählen Sie auf der Übersichtsseite die Rolle "Ich fülle den Projektbericht aus" aus. Die Übersichtsseite der Berichte erweitert sich um die Ansicht der Projektberichte aller beteiligten Partner. Wählen Sie in dem Drop-Down Menü Periode 1 und klicken Sie den Button "Neuen Bericht anlegen". Durch das Anklicken der Lupe öffnen Sie den Projektbericht.

Der Projektbericht ist vollständig und zweisprachig auszufüllen. Felder, die nicht auszufüllen sind, sind entsprechend bezeichnet.

## 3|1 Projektbericht

Geben Sie zunächst bei "Beginn des Berichtszeitraums" und "Ende des Berichtszeitraums" das Anfangs- und das Enddatum des aktuellen Berichtszeitraumes gemäß der abgestimmten Tabelle für die gemeinsamen Berichtszeiträume des Projektes an. Der Berichtszeitraum des Projektberichts entspricht dem Berichtszeitraum der entsprechenden Partnerberichte.

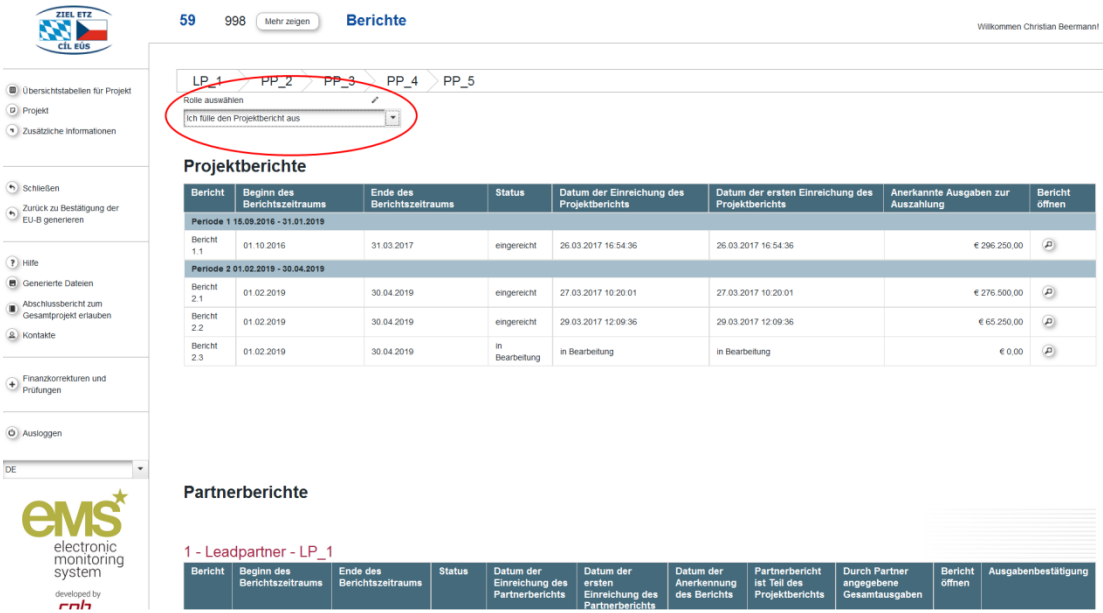

Anschließend folgt die Beschreibung der Projektdurchführung aus der Sicht des LP. Gehen Sie hier auch auf die Einbindung der Partner in das Projekt ein. Weiter unten beschreiben Sie dann etwaige Probleme und Lösungen bei der Projektdurchführung aus der Sicht des LP und gehen insbesondere auch auf evtl. Probleme bei der Zusammenarbeit ein. Beachten Sie, falls relevant, dass Sie auch immer auf die Einbindung und die Qualität der Zusammenarbeit mit den Partnern eingehen, die keine eigenen Partnerberichte vorlegen. Speichern Sie Ihre Angaben nach jedem Schritt.

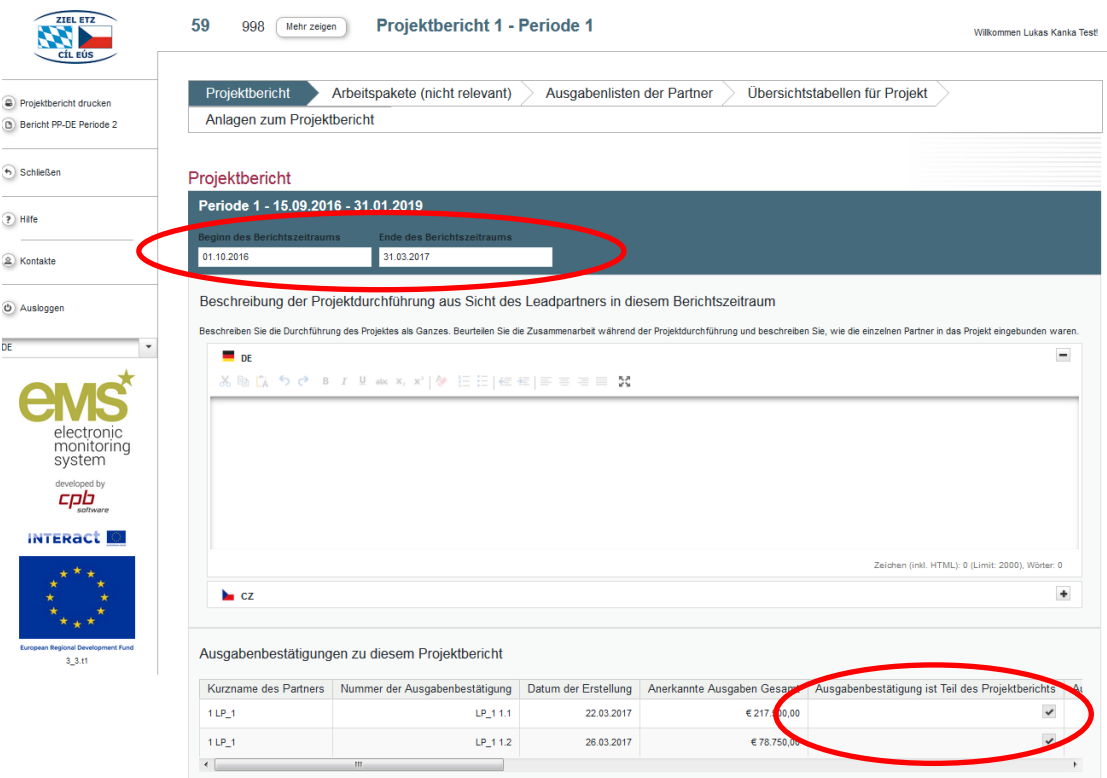

Die Liste "Ausgabenbestätigungen zu diesem Projekt" zeigt die Liste aller durch die Ausgabenprüfenden Stellen anerkannten Ausgabenbestätigungen aller Projektpartner, die zum gegenwärtigen Zeitpunkt vorliegen. Damit eine Ausgabenbestätigung ein Teil des aktuellen Projektberichts und somit des Mittelabrufs wird, muss der LP das Häkchen in der Spalte "Ausgabenbestätigung ist Teil des Projektberichts" setzen. Die Ausgabenbestätigung ist dann automatisch Teil des aktuellen Mittelabrufs. Speichern Sie Ihre Angaben nach jedem Schritt. Nachdem eine Ausgabenbestätigung dem Projektbericht angehängt und der Button "Projektbericht speichern" geklickt wurde, erscheint die Ausgabenbestätigung auch unter dem Reiter "Ausgabenlisten der Partner".

Über die Spezifischen Ziele des Projektes, die Erreichung der Outputindikatoren, die Zielgruppen und die horizontalen Prinzipien wird erst im Abschlussbericht zum Gesamtprojekt berichtet.

## 3|2 Arbeitspakete (nicht relevant)

Der Bereich "Arbeitspakete (nicht relevant)" ist nicht auszufüllen, da über die Aktivitäten und Teilaktivitäten der einzelnen Arbeitspakete in den Partnerberichten berichtet wird.

## 3|3 Übersichtstabellen für Projekt

Der Bereich "Übersichtstabellen für Projekt" wird automatisch generiert. Hier wird ein Überblick über die finanzielle Seite des Projektes gegeben und es sind keine Eingaben möglich.

## 3|4 Anlagen zum Projektbericht

Im Bereich "Anlagen zum Projektbericht" kann der LP Anlagen hochladen. Auf eine sinngemäße Bezeichnung von Anlagen ist zu achten.

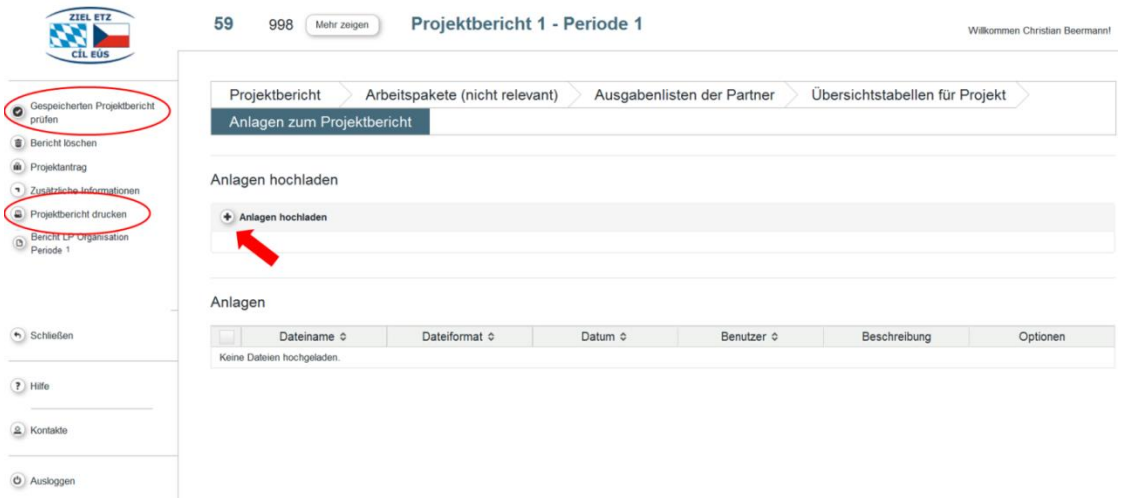

### 3|5 Projektbericht prüfen und einreichen

#### Verfahren auf der bayerischen Seite

Nachdem alle Eingaben gemacht wurden, muss der Bericht eine automatische Kontrolle durchlaufen und erst danach ist es möglich, ihn einzureichen. Klicken Sie dazu den Button "Gespeicherten Projektbericht prüfen" und dann den (nach erfolgreicher Prüfung erscheinenden) Button "Bericht einreichen".

Klicken des Buttons "Projektbericht drucken" generiert eine PDF-Version des aktuellen Berichts.

Auf der bayerischen Seite druckt der Leadpartner nach der Einreichung des Projektberichts im eMS den Bericht aus, unterschreibt diesen und lässt ihn seiner APS in Papierform zukommen.

#### Verfahren auf der tschechischen Seite

#### 1| Verfahren, falls sich der Partner für die Einreichung der Dokumente in Papierform entschieden hat

Nachdem alle Eingaben gemacht wurden, muss der Bericht eine automatische Kontrolle durchlaufen und erst danach ist es möglich, ihn einzureichen. Klicken Sie dazu den Button "Gespeicherten Projektbericht prüfen" und dann den (nach erfolgreicher Prüfung erscheinenden) Button "Bericht einreichen".

Durch Klicken des Buttons "Projektbericht drucken" wird ein PDF des aktuellen Projektberichts generiert.

Der Partner, der sich für die Einreichung der Dokumente in Papierform entschieden hat, unterzeichnet den Projektbericht und lässt ihn seiner APS in Papierform zukommen.

#### 2| Verfahren, falls sich der Partner für die elektronische Einreichung der Dokumente entschieden hat

Nachdem alle Eingaben gemacht wurden, muss der Bericht eine automatische Kontrolle durchlaufen. Dazu klicken Sie den Button "Gespeicherten Projektbericht prüfen".

Vor der Einreichung des Berichts erstellt der Partner, der sich für die elektronische Einreichung der Dokumente entschieden hat, ein PDF des Projektberichts mit verifizierter elektronischer Signatur und lädt es im Bereich "Anlagen zum Projektbericht" hoch.

Erst danach ist es möglich, den Bericht im eMS einzureichen. Klicken Sie dazu den Button "Bericht einreichen" (dieser Button erscheint nach erfolgreicher Prüfung).

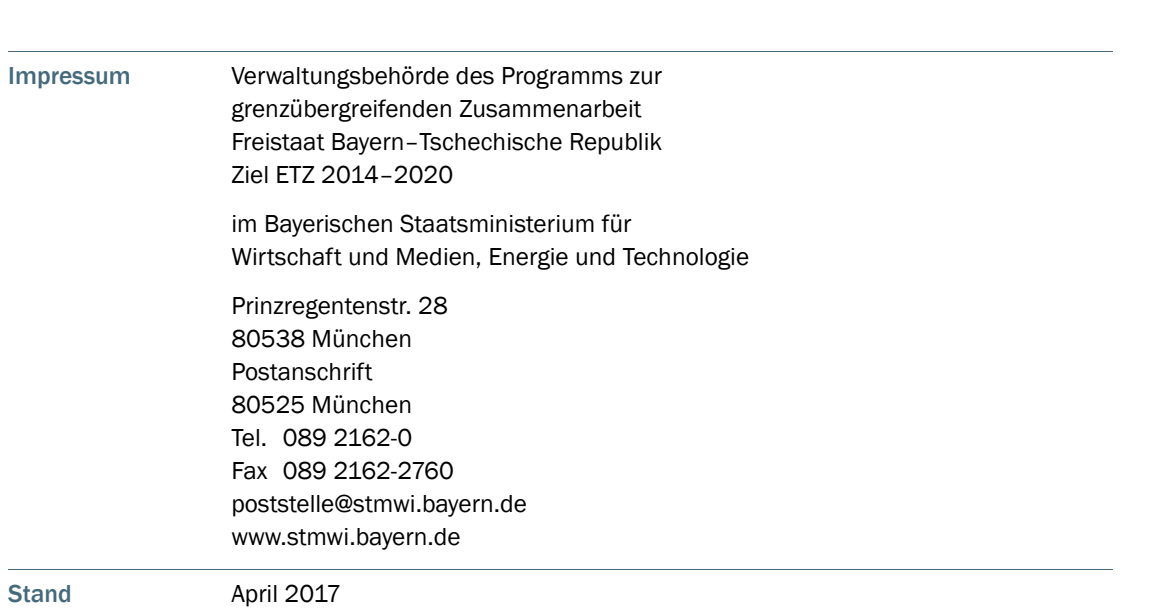

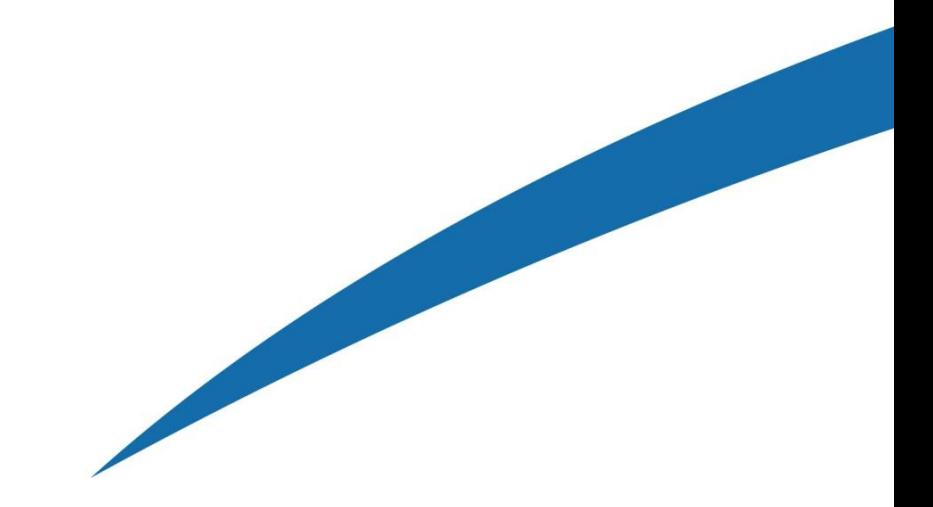

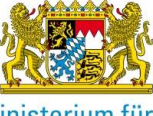

Bayerisches Staatsministerium für<br>Wirtschaft und Medien, Energie<br>und Technologie

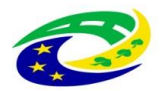

MINISTERSTVO<br>PRO MÍSTNÍ<br>ROZVOJ ČR